# **DIGITARY**

**CORE Learner Portal Guide:** Doc. Revision: Date:

 $200$  $v.2.0.0$ 17th Jan 2020

## 2 Getting Started

### 2.1 Logging in when a Document is Issued to Student IdP

Go to Digitary student portal:

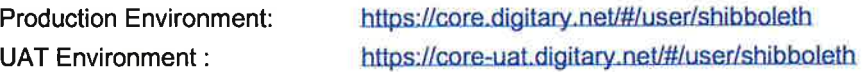

When visiting the Digitary Learner portal for the first time, you will need to sign in using your education provider's login details.

The email you, the student, receives to inform you that you have a new document will contain a link that will bring you to the page below. Click on the university icon or begin to type the name of your education provider and choose from the dropdown list that appears.

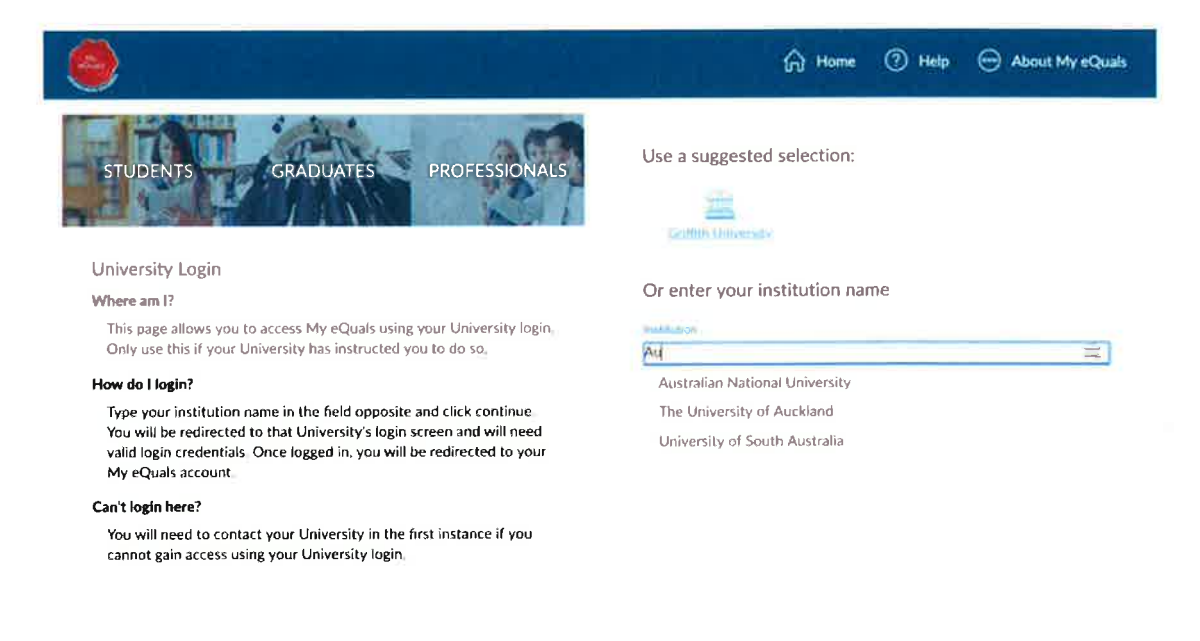

From here you will be re-directed to your education provider's authentication page. Sign in with your student login credentials assigned to you by your provider.

Following a successful login at this point, you will be re-directed back to Digitary:

-If you do not have an email associated with your education provider login account, you will be prompted to enter one.

-If your education provider has specified that your account with them is an expiring account, you will be prompted to link to another personal (non-expiring) email address.

In both cases, you will also be required to enter a password, (you will be requested to validate the email you have entered before you can sign in with it).

On your first access of the site, you will be presented with the opportunity to take a tour of the site. You can continue on the short tour, or skip the tour for now and return to it later.

# **DIGITARY**

**CORE Learner Portal Guide:** Doc. Revision: Date:

Thereafter, you may sign in with your education provider details directly from the login page:

**Production Environment: UAT Environment:** 

https://core.digitary.net/#/user/login

https://core-uat.digitary.net/#/user/login

Click the Sign in with your Education Provider icon in the login page, and sign in as above.

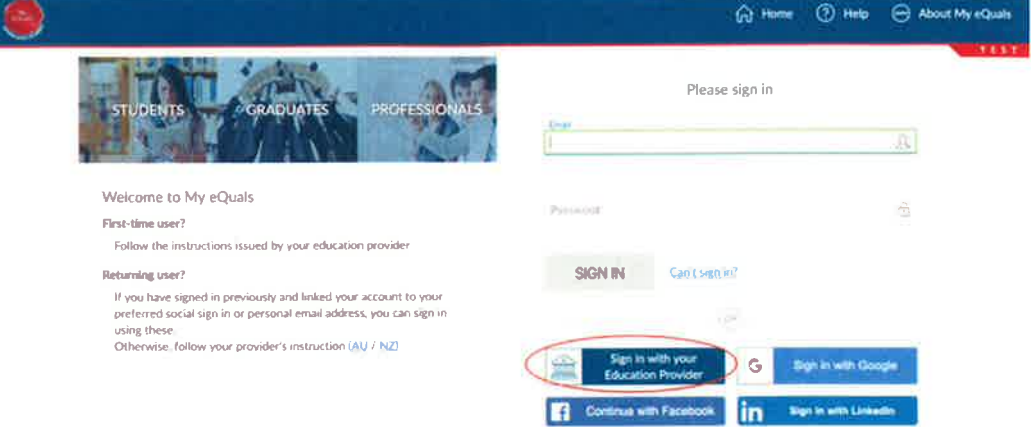

## 2.2 Registration and Login when a Document is Issued to Student Email

#### Student has no previous account with Digitary

As a student who does not have an existing account with Digitary, you receive an email notifying you that a new document has been issued. The email will contain a link directing you to the registration page.

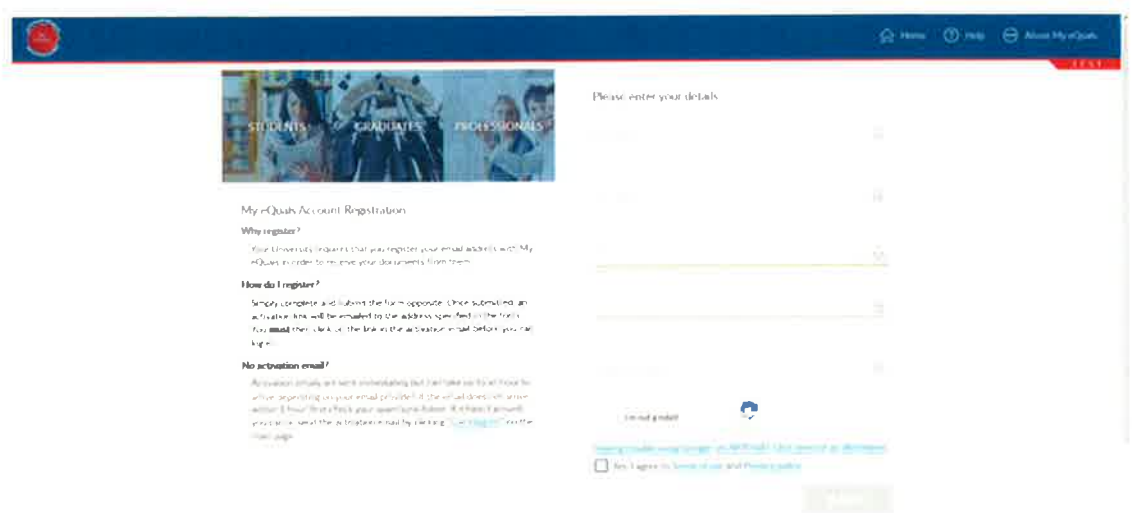

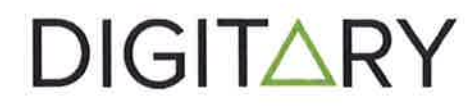

**CORE Learner Portal Guide:** Doc. Revision: Date:

 $2.0.0$  $v.2.0.0$ 17th Jan 2020

The email address field is pre-populated with the email to which your document has been issued. Enter the remaining details required. Click submit.

You will receive an email with a link to activate your account. Click on the link to activate your account; you will not be able to sign in until your account has been activated.

The link will re-direct you to the Digitary Learner Portal to sign in by entering your email and the password you have just created.

#### Student has existing account with Digitary

In this case, when you receive notification of a new document, the link in the email will direct you to the login page where you can sign in using your usual method.

## 2.3 Students Accessing Digitary From China

For students accessing Digitary from any country where the Google reCaptcha panel will not load; we have provided the option to use a non-Google captcha. This is also accessible as audio.

## 2.4 Can't Sign in?

On the Login page, there is a text icon Can't Sign In? which will bring you to the information page below.

Entering your email address here will send you either an activation email or an email to reset your password - depending on which is required for you to access your account.

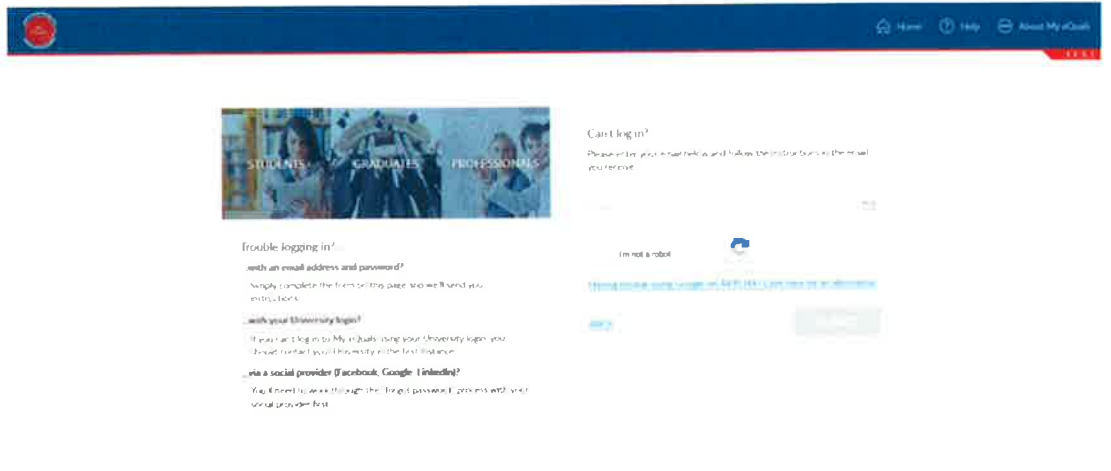

## 2.5 Reset your Password

If you forget the password for your education provider: you will need to contact your provider directly.

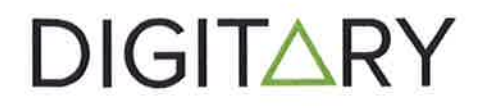

CORE Learner Portal Guide:<br>Doc. Revision: Date:

To reset your Digitary login password: from the Login page, click Can't Sign In?

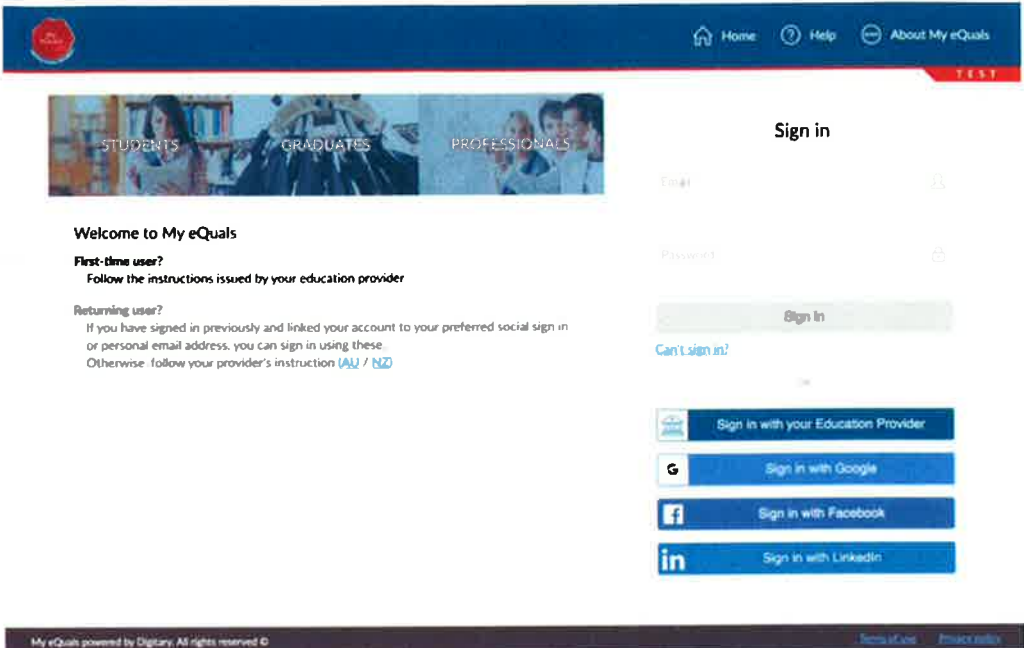

Follow instruction on the Can't Sign in? page and in the email that you subsequently receive.

## 2.6 FAQs

From the navigation bar, FAQ has a section for students, with several commonly raised issues addressed.

The FAQs can be reached before and after login.